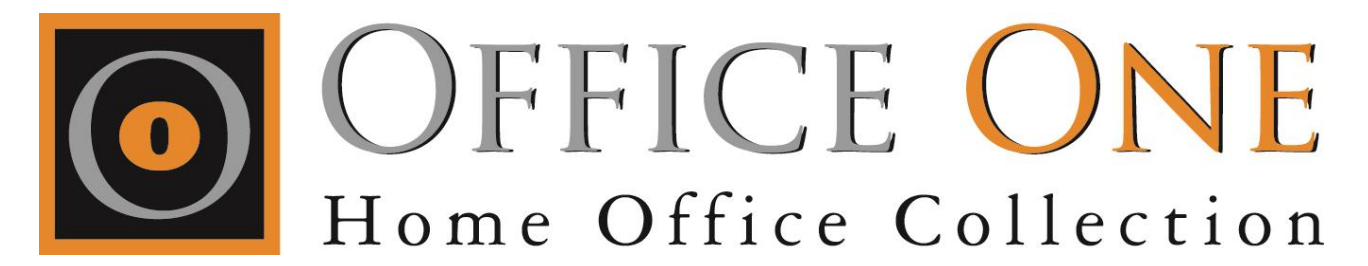

Tak fordi du har købt en Office One Wifi Repeater. Repeateren forlænger dit eksisterende trådløse netværk. Den indbyggede WPS funktion gør den nem at tilslutte til et sikkert netværk hos dig.

#### **Æsken indeholder:**

Wifi repeater Netværks kabel 1M Brugsanvisning

#### **Oversigt:**

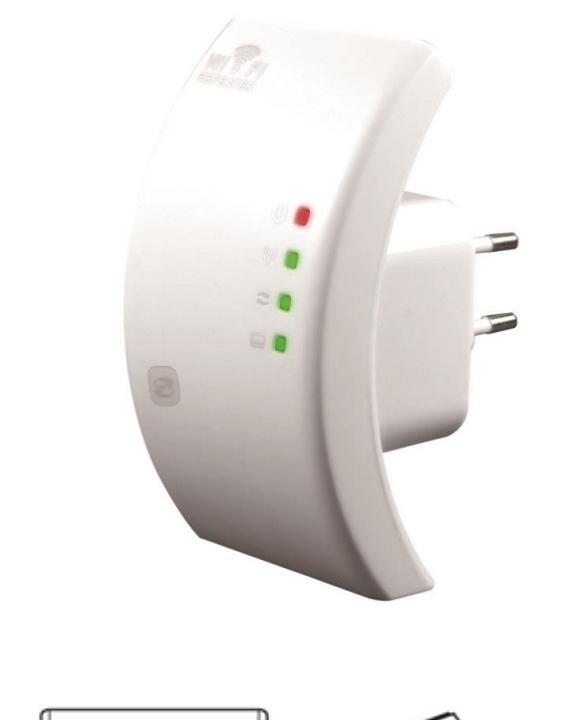

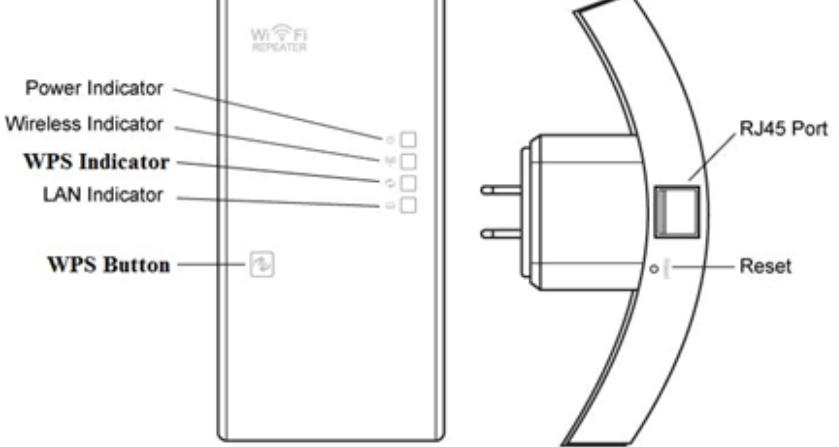

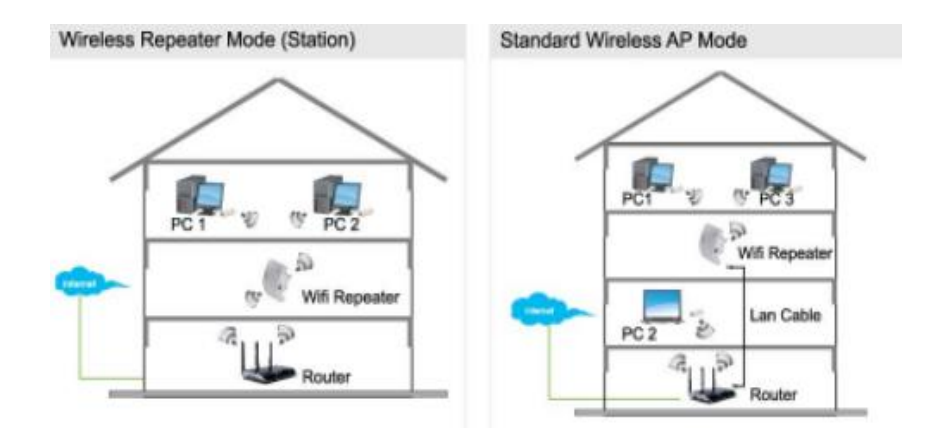

## **Tekniske data:**

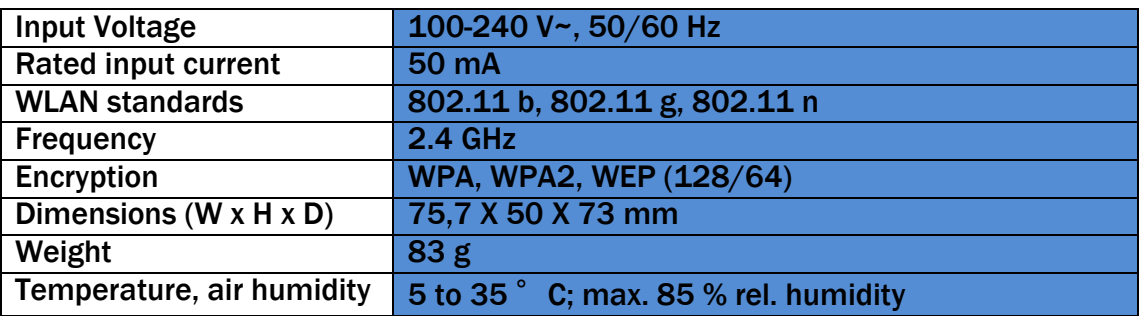

## **Første tilslutning:**

Sæt WiFi repeateren i et strømstik hvor den kan fange et kraftigt trådløst signal. Den optimale placering er midt i mellem din router og de enheder der skal bruge repeaterens signal.

Repeateren fungerer ikke hvis den ikke kan fange dit eksisterende signal!

## **Konfiguration:**

Repeateren kan konfigureres på tre måder.

- 1. Såfremt din router er udstyret med en WPS knap, forbindes de to nemt. Normalt når du skal tilslutte en enhed til et trådløst netværk, skal du kende navnet på netværket (SSID) og du skal indtaste et kodeord på både routeren og pc'en. Med WPS behøver du hverken at kende navnet på netværket eller kodeord. WPS enheden generer selv et netværksnavn og et kodeord. Tryk på WPS på din router og repeateren indenfor 2 min og de skaber selv forbindelsen.
- 2. Forbindelse kan også skabes enten via et netværkskabel eller via trådløst signal. Hvis du vil anvende netværkskabel skal det tilsluttes mellem repeateren og din computer. Sæt kablet i LAN porten på repeateren og i LAN porten på din computer.
- 3. Alternativt kan opsætningen gøres trådløst. Start med at søge efter tilgængelige netværk på din computer. Vælg WiFi Repeater og tilslut til dette netværk.

OBS! Hos nogle beder Repeateren om en kode: Her indtastes PIN: \*\*\*\*\*\*\*\* findes bag på selve Repeateren .

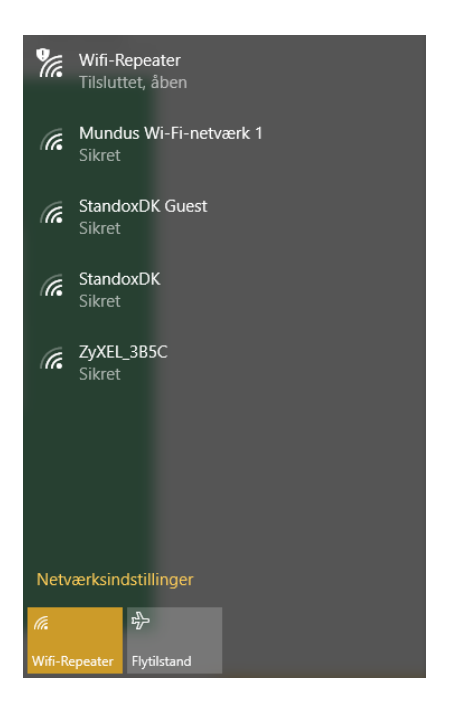

Når du er tilsluttet WiFi Repeater netværk som beskrevet ovenfor, åbner du internetbrowseren på din computer. Tast http://192.168.10.1 i adresselinien og tryk på OK i vinduet der kommer frem.

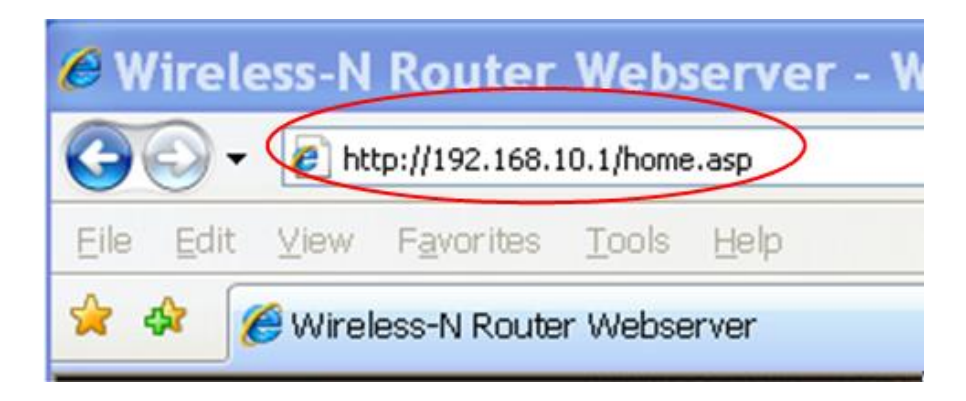

Hvis vinduet ikke åbner i din browser; hold resetknappen på repeateren inde i mindst 10 sekunder og følg ovenstående procedure igen.

Såfremt repeateren flyttes til nyt netværk skal enheden resettes på samme måde inden den konfigureres igen.

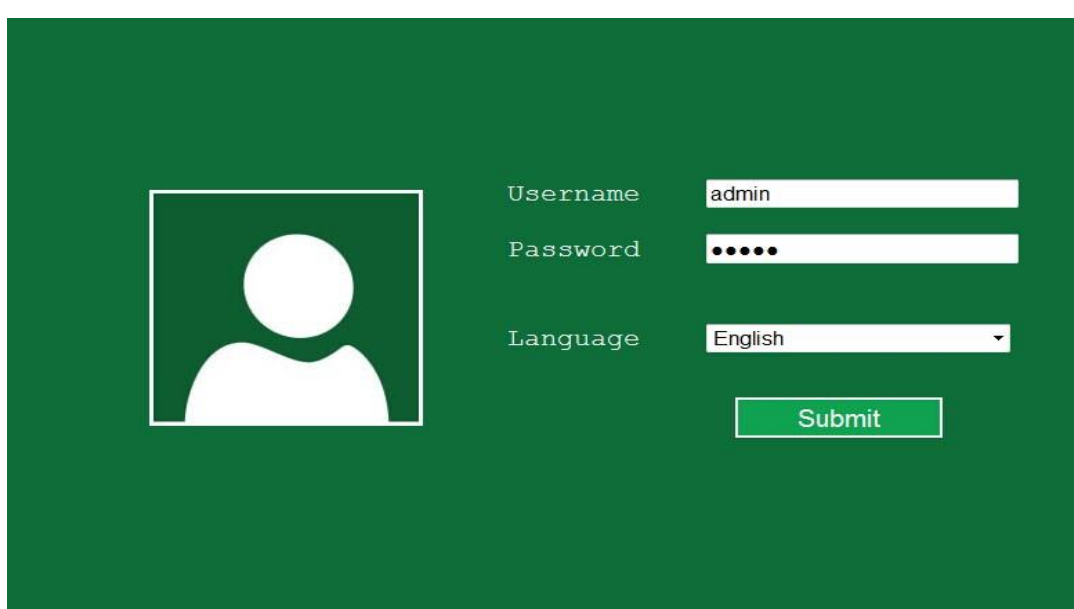

Navn / Password: admin / admin

# **Opsætning:**

WiFi repeateren anvendes til at forlænge dit eksisterende signal.

Når du er logget ind vil du se dette vindue.

Her trykkes på Repeater

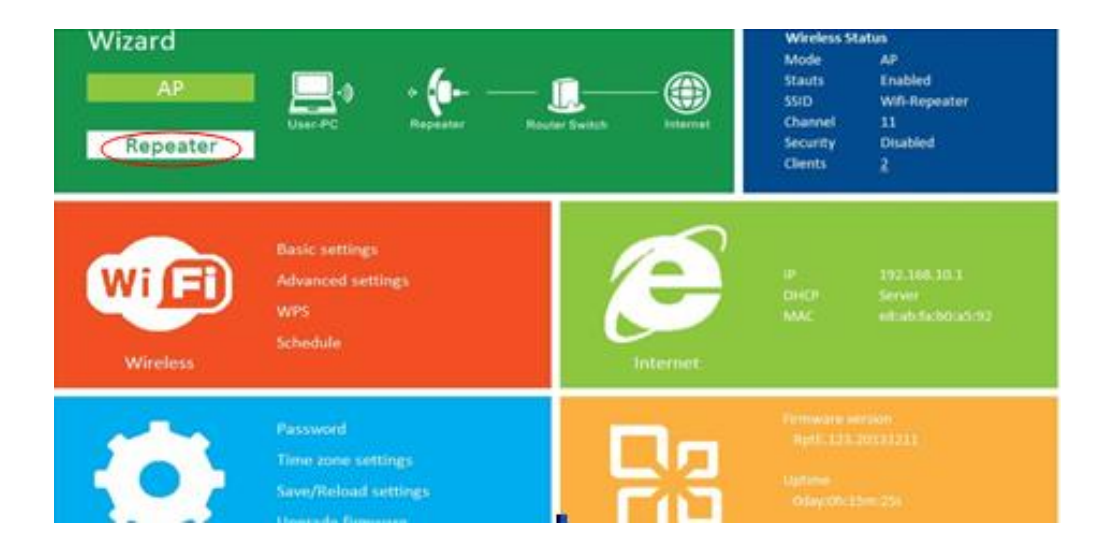

**Til Mac brugere** vil vinduet se anderledes ud, her skal man trykke på Home Page, det finder du I højre side under status bjælken. Vinduet ændre sig og du kan nu følge vejledningen.

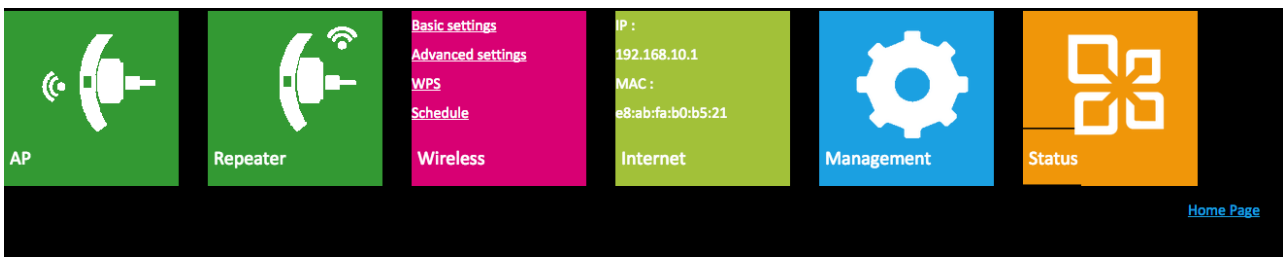

Start med at trykke på repeater

Repeateren vil automatisk søge efter tilgængelige netværk. Vælg dit netværk.

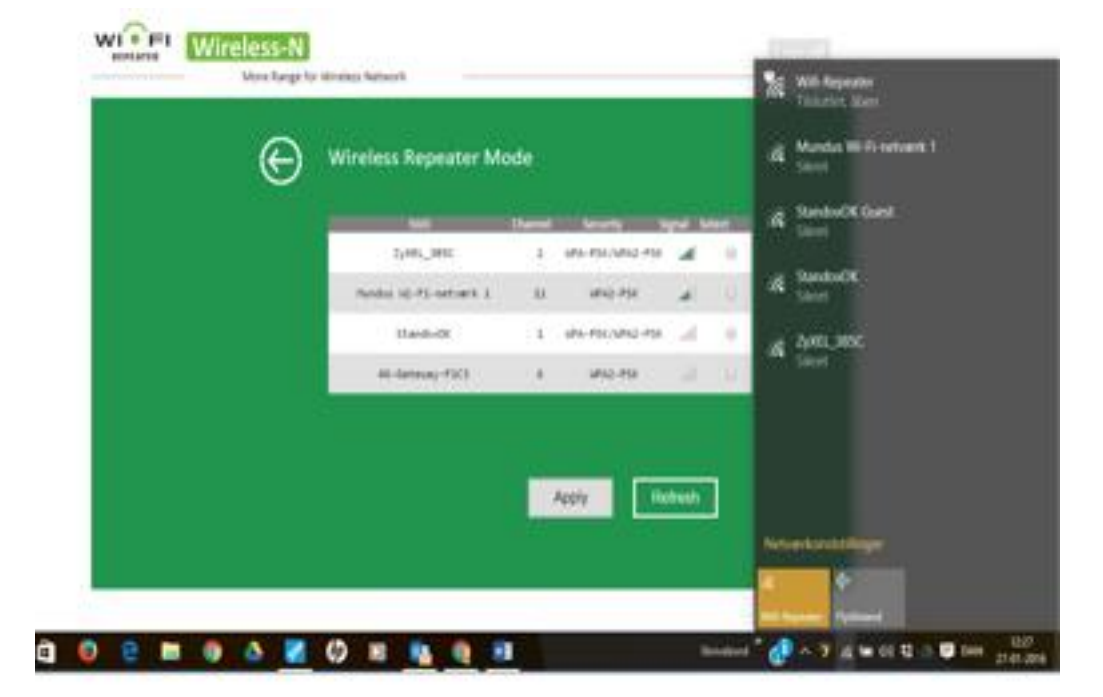

Du skal ikke ændre noget her kun taste koden til dit eksisterende netværk og tryk på **Apply**

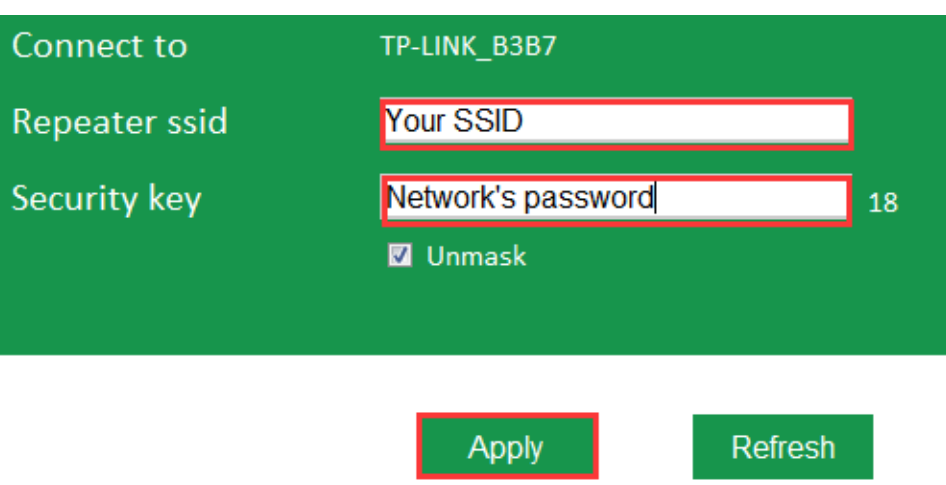

Luk siden ned.

Repeateren overtager dit eksisterende net – og hedder derfor det samme som dit eksisterende net, men i nogle tilfælde findes den som Wifi-Repeater.

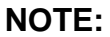

**Find så dit nye netværk som nu hedder WiFi-Repeater og indtast din kode igen.**

Åben din browser og du har internet.

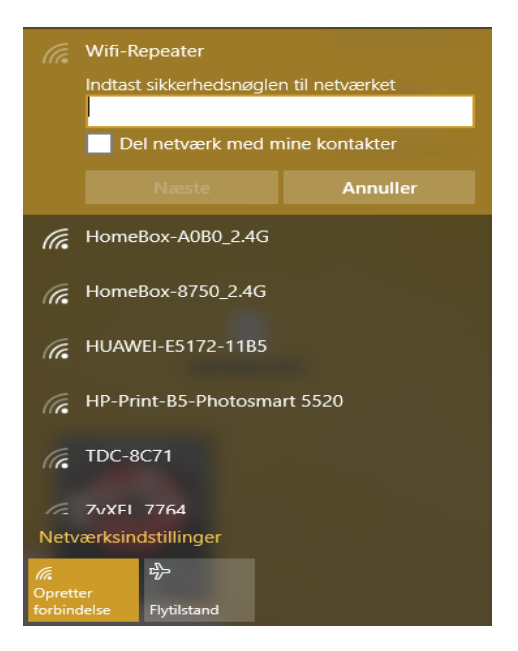

**Importør: Mundus Design DK-4600 Køge info@mundus-design.com**